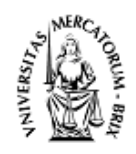

### CAMERA DI COMMERCIO INDUSTRIA ARTIGIANATO E AGRICOLTURA DI BRESCIA

### PROCEDIMENTO DI RINNOVO DEL CONSIGLIO CAMERALE QUINQUENNIO 2024-2029 (\*)

#### **Istruzioni tecniche per la compilazione degli elenchi contenuti nell'allegato D**

#### **Avvertenza**

L'allegato D messo a disposizione dalla Camera di Commercio di Brescia in formato Microsoft Office Excel (.xls) ed in formato aperto Open Office Calc (.ods) è stato realizzato tenendo conto dei requisiti tecnici illustrati in questo documento.

La Camera di Commercio di Brescia **non assume alcuna responsabilità** sul mantenimento della correttezza degli elenchi successivamente al caricamento dei dati richiesti.

Si invitano pertanto le Organizzazioni compilatrici a verificare CON ATTENZIONE – dopo il caricamento dei dati prescritti – il rispetto di tali requisiti.

### **Schema dell'elenco – ALLEGATO D**

La tabella da utilizzare per inserire l'elenco degli iscritti si presenta così:

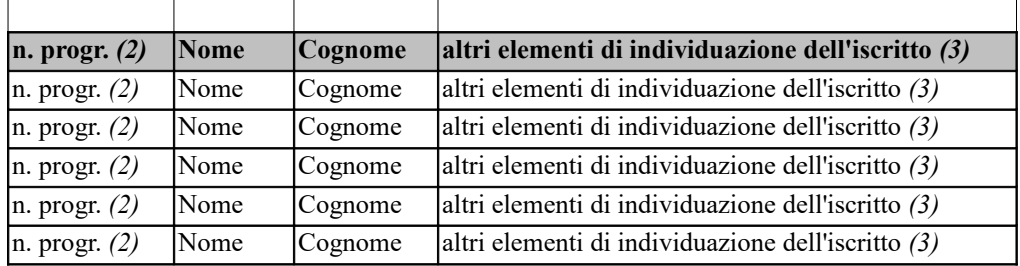

Nella tabella sono attualmente inserite solo alcune righe da compilare: naturalmente ogni Organizzazione Sindacale o Associazione Consumatori inserirà il numero delle righe necessarie per dichiarare i propri iscritti.

- 1. La prima riga in grassetto e ombreggiata **non va toccata**.
- 2. Nella prima cella di ogni riga va posto il numero progressivo per ciascun iscritto (1, 2, 3, …) Formato della prima colonna: **numero**.
- 3. Nella seconda cella di ogni riga va posto il nome dell'iscritto. Formato della seconda colonna: **testo**.
- 4. Nella terza cella di ogni riga va posto il cognome dell'iscritto. Formato della terza colonna: **testo**.

5. Nella quarta cella di ogni riga occorre indicare **almeno uno** dei seguenti dati: luogo e data di nascita ovvero indirizzo di residenza o di domicilio o di posto di lavoro (specificare) o altro dato utile all'individuazione (ad esempio, il codice fiscale). I dati indicati devono corrispondere a quelli in possesso dell'organizzazione/associazione, in quanto acquisiti in occasione dell'iscrizione o utilizzati ai fini dei rapporti associativi con l'iscritto. Formato della quarta colonna: **testo**.

Quando il file è stato compilato in ogni sua parte, si può procedere alla preparazione del file da presentare alla Camera di Commercio in formato PDF/A.

**N.B**.: Si consiglia di tenere sempre salvata copia del file sul proprio computer.

# **Istruzioni per creare il file PDF/A per l'allegato D**

L'elenco opportunamente formattato andrà predisposto per la stampa con l'impaginazione per far rientrare tutti i campi nel formato carta A4.

Completato l'inserimento di tutti i record, verificata la correttezza degli stessi e della corrispondenza del formato dei dati con quello richiesto per ogni colonna e dell'impaginazione complessiva del documento attraverso la funzione Anteprima di stampa, si procede con la creazione del file PDF/A.

Il formato PDF/A rappresenta lo standard dei documenti delle Pubbliche Amministrazioni adottato per consentire la conservazione nel lungo periodo degli stessi.

Per creare un file in questo formato occorre aver installato sulla propria stazione un programma che configuri una stampante virtuale in grado di generare file pdf da qualsiasi applicazione.

Di seguito alcuni esempi:

## **A) CREAZIONE DI UN FILE PDF/A CON PDF CREATOR**

1. Scaricare sul proprio PC il software **PDF Creator che è** liberamente acquisibile da questo indirizzo:<https://www.pdfforge.org/pdfcreator/download>

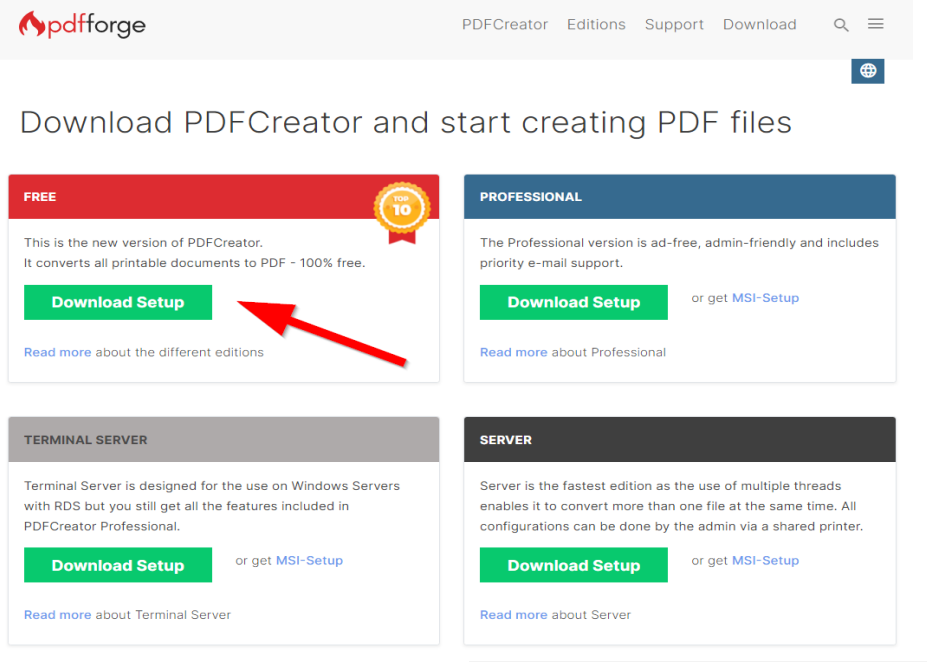

2. Dopo averlo scaricato ed installato nel **Pannello di controllo**, tra **Stampanti e Scanner** comparirà una stampante virtuale chiamata appunto **PDF Creator.**

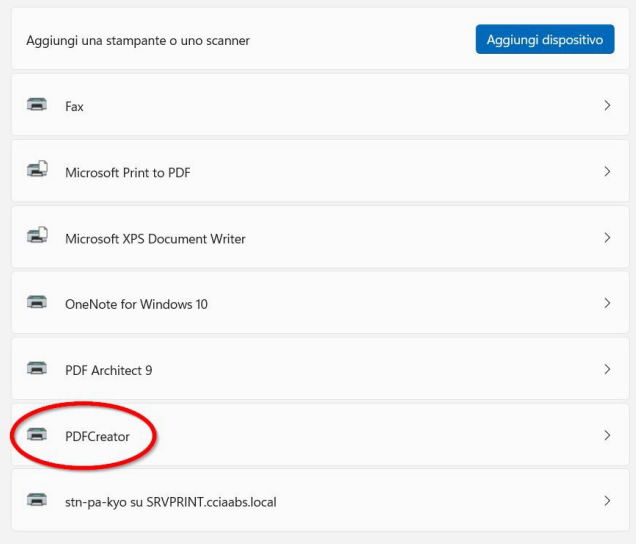

Bluetooth e dispositivi > Stampanti e scanner

3. Per procedere con la creazione del file PDF/A,  $\odot$ Stampa nel menu File di Microsoft Excel selezionare il d Home comando **Stampa**. 中  $\sqrt{a}$  Nuovo Stampa Nella finestra che appare selezionare la Apri stampante virtuale **PDF Creator** e confermare Stampante cliccando su **STAMPA BB** Ottieni SO componenti aggiuntivi Impostazioni 1 ||nformazioni 里 Salva Pagine: alva con nome  $\Box$ Stampa Condividi 4. Procedere con la stampa e nella successiva pEFCREATOR FREE 5.2.0 finestra selezionare il pulsante **PROFILO,** Profilo: **selezionando PDF/A** (conservazione lungo PDF/A (conservazione a lungo termine) termine), specificando il nome corretto del file: **Allegato D** e la cartella di salvataggio e quindi **Nomefile SALVA** Pagina di prova.pdf Cartella  $PDF/A-2b$ Titolo: Pagina di prova Autore: Ross Soggetto: Parola chiave

3

PDFCreator

Stampa fogli attivi

Fascicola copie

Unisci

 $1,2,3$   $1,2,3$   $1,2,3$ 

Orientamento verticale

Consente di stampare solo i f...

 $\begin{bmatrix} 1 \\ 2 \end{bmatrix}$  -

Pronta

 $Copie: 1$ 

Proprietà stampante

Modifica

In pochi secondi nella cartella selezionata verrà creato il file nel formato corretto, che dovrà essere poi firmato digitalmente ed eventualmente crittografato con il certificato pubblico rilasciato dall'Ente.

**Apdfforge** 

#### **B) CREAZIONE DI UN FILE PDF/A CON EXCEL**

Anche Microsoft Excel consente la creazione del file nel formato PDF/A corretto, direttamente dalle opzioni di salvataggio.

1. Sul menu a tendina "Salva con nome" selezionare il formato PDF, premere il pulsante "Opzioni" e controllare la presenza del flag sul campo "**Conforme a PDF/A**"

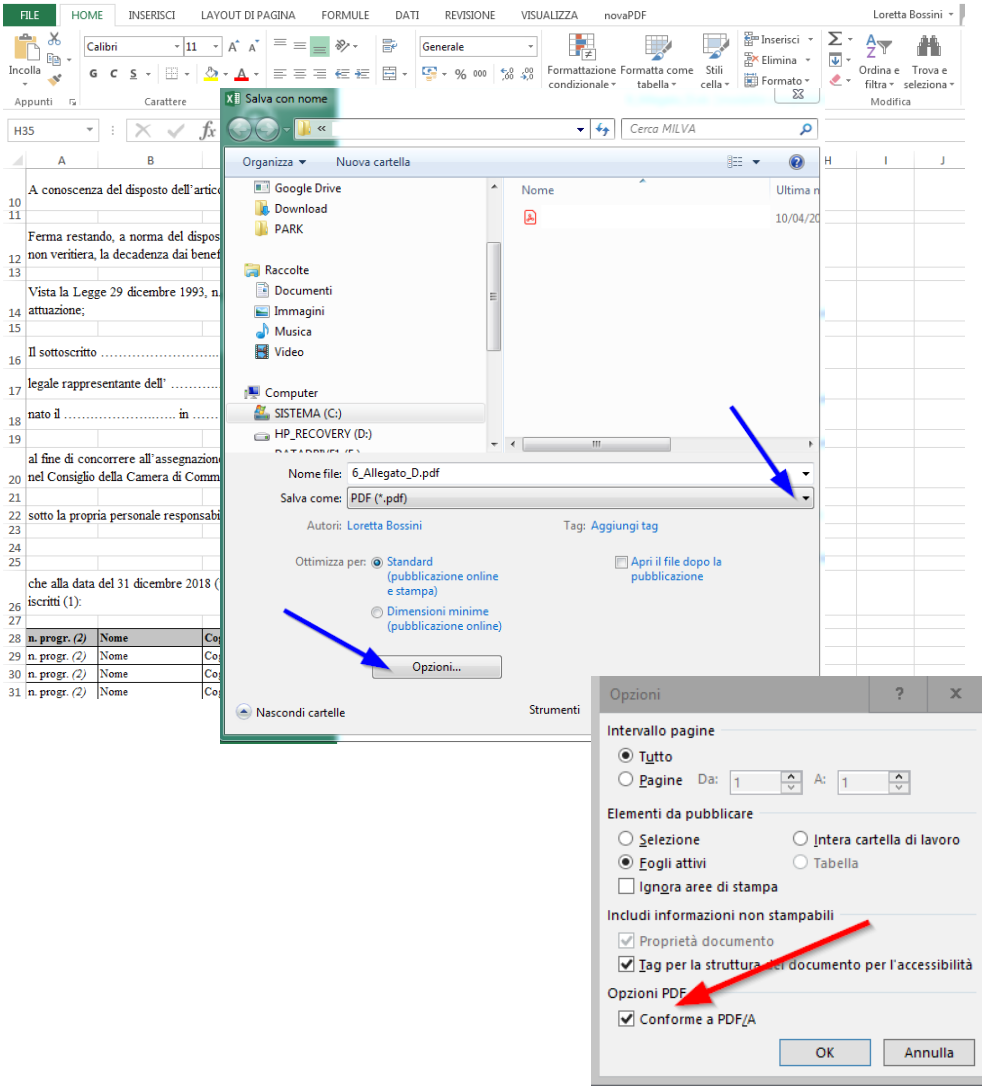

2. Scegliere il percorso corretto e premere il pulsante **Salva.**

#### **C) CREAZIONE DI UN FILE PDF/A CON OPENOFFICE CALC**

1. OpenOffice Calc (Versione 4.x) consente la creazione del file nel formato PDF/A corretto, tramite l'esportazione del foglio di calcolo in formato PDF dalla voce presente nel menu File:

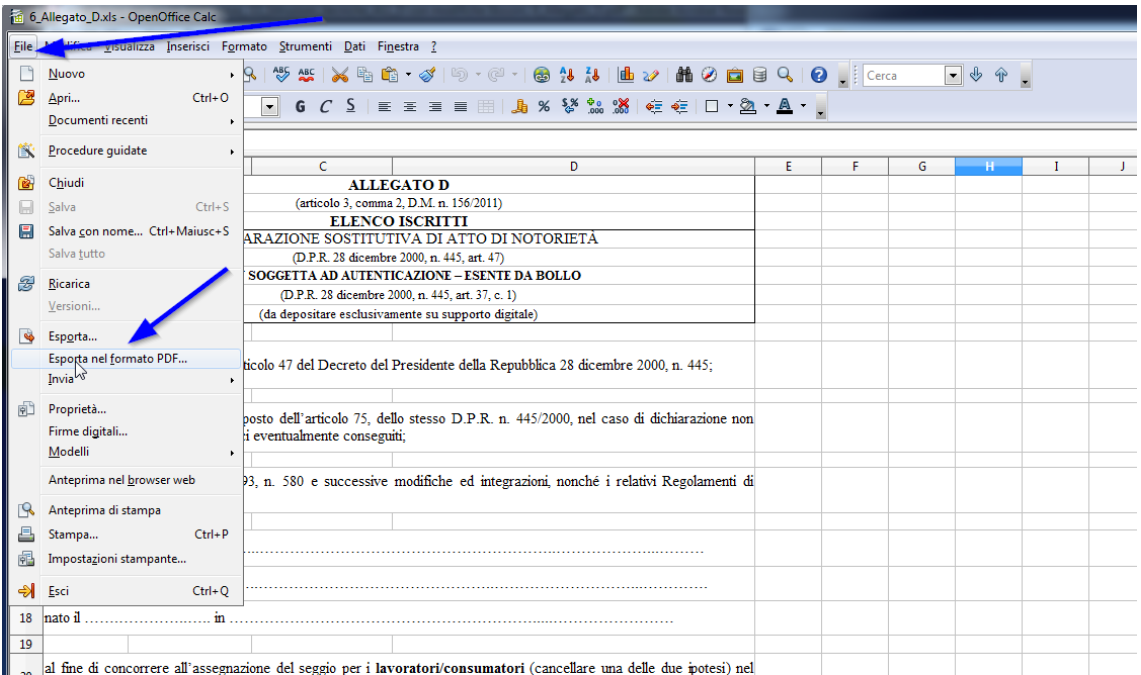

2. Nella finestra "Generale" spuntare la voce **PDF/A** e premere il pulsante **Esporta**

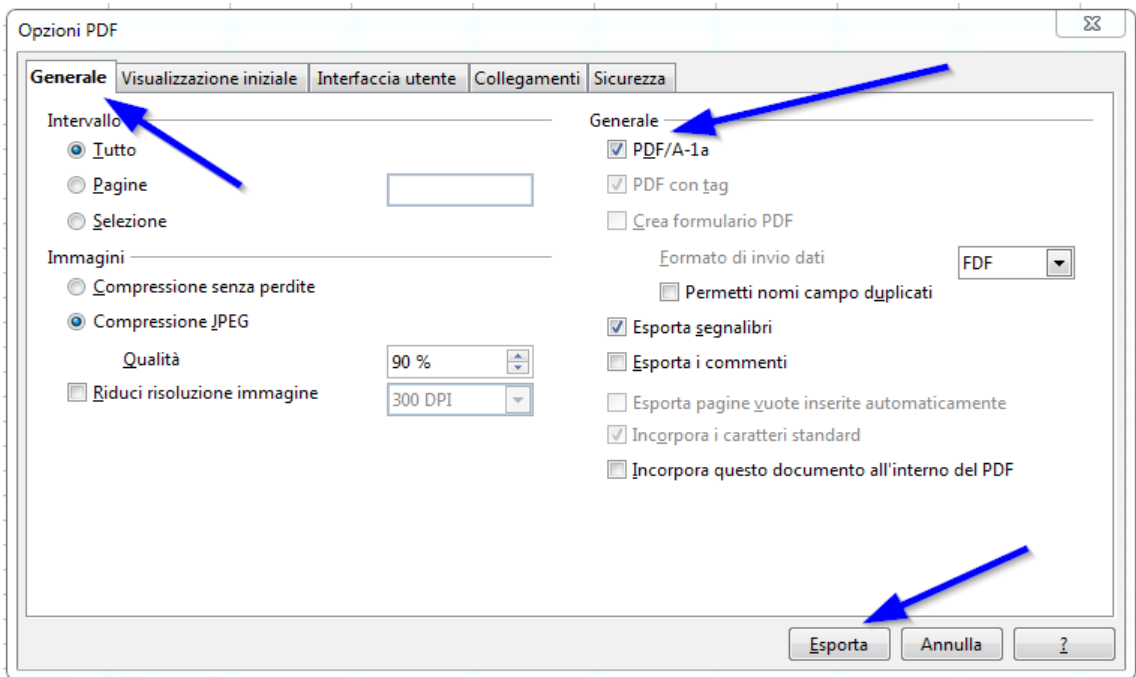

3. Infine selezionare il percorso e il nome del file e premere il pulsante **Salva**.

# **Istruzioni per firmare digitalmente il file pdf/A da inviare**

L'allegato D, nella versione PDF/A, **deve** essere *firmato digitalmente dal legale rappresentante* dell'associazione imprenditoriale.

Occorre quindi avere a disposizione una CNS (del legale rappresentante) che può essere:

- **Smart card:** dispositivo di firma digitale in formato tessera (sarà necessario avere l'apposito lettore di smart card)
- **DigitalDNA Key:** dispositivo di firma digitale in formato chiavetta usb

**Infine sarà indispensabile dotarsi del software di firma apposito, disponibile al seguente link:** [https://id.infocamere.it/download\\_software.html](https://id.infocamere.it/download_software.html) scaricando la versione compatibile con il vostro sistema operativo:

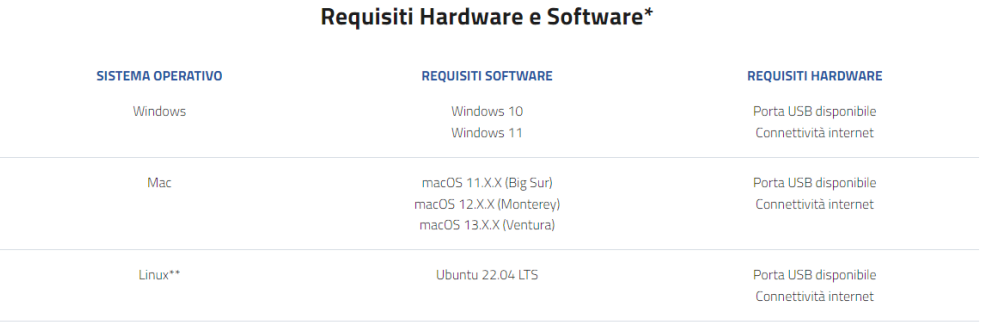

## *a) Firmare un documento con CNS su Smart Card utilizzando Firma4ng da PC*

- 1. Dalla finestra principale di Firma4ng cliccare **sull'icona Firma**
- 2. Nella successiva finestra "Scegli il file da firmare", selezionare il **file da firmare** (dal percorso del proprio computer dove era stato precedentemente memorizzato) e cliccare su **Apri**
- 3. Verificare che la CNS sia **correttamente inserita nel lettore** e quindi **inserire il PIN** associato alla CNS
- 4. Nel campo a tendina "**tipologia di firma**" scegliere l'opzione "**busta crittografica P7M (Cades-Bes)**"
- 5. Premere **Avanti**
- 6. Nella finestra successiva, mettere il flag a **"dichiaro di aver preso visione del documento"** e premere **Avanti**
- 7. Attendere alcuni secondi fino a quando appare la finestra "**Operazione conclusa**" che conferma l'avvenuta firma del documento e specifica la destinazione del salvataggio.
- 8. Se non si modifica la destinazione precedentemente, il file firmato viene salvato nella stessa cartella dell'originale, ma con l'estensione **.p7m**

## *b) Firmare un documento con CNS su DigitalDNA Key (chiavetta USB)*

- 1. Collegare il dispositivo DigitalDNA Key ad una porta USB del computer in cui si trova il file da firmare
- 2. Se il software di gestione non appare automaticamente, lanciare il file DigitalDNAKey da risorse del computer (cliccare su: **Risorse del computer > Unità esterne > DigitalDNAKey**)
- 3. Quando appare la seguente finestra, cliccare su **Firma**

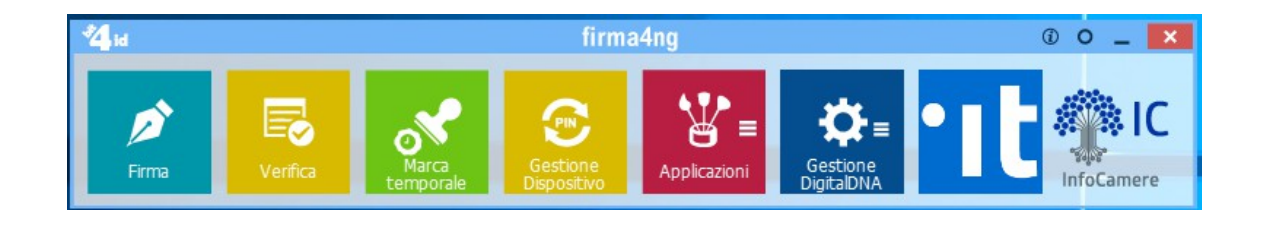

- 4. Selezionare il file da firmare e quindi cliccare su **Apri**
- 5. **Inserire il PIN** associato al DigitalDNA
- 6. Nel campo a tendina "**tipologia di firma**" scegliere l'opzione "**busta crittografica P7M (Cades-Bes)**"
- 7. Premere **Avanti**
- 8. Nella finestra successiva, mettere il flag a **"dichiaro di aver preso visione del documento"** e premere **Avanti**
- 9. Attendere alcuni secondi fino a quando appare la finestra "**Operazione conclusa**" che conferma l'avvenuta firma del documento e specifica la destinazione del salvataggio.
- 10. Se non si modifica la destinazione precedentemente, il file firmato viene salvato nella stessa cartella dell'originale, ma con l'estensione **.p7m**

**NB: Per la firma possono essere utilizzati anche altri dispositivi/software; in questo caso la procedura indicata ai precedenti punti potrebbe essere leggermente differente.**

# **Istruzioni per il salvataggio e la presentazione del file pdf/A alla Camera di Commercio**

Il file PDF/A - dell'allegato D è stato firmato digitalmente ed ora ha estensione **.p7m.** 

### Deve quindi **essere salvato** su:

➢un supporto digitale **non riscrivibile** (CD-Rom, DVD-Rom)

#### Il supporto digitale **può essere presentato**:

➢ in **busta chiusa sigillata** (recante la dicitura "Allegato D")

OPPURE

➢ con **file crittografato con tecnica asimmetrica**, utilizzando una chiave pubblica scaricabile nella apposita sezione sul sito istituzionale dalla Camera di Commercio.

Il supporto digitale, unitamente al resto della documentazione, deve essere consegnato alla Camera di Commercio di Brescia secondo le modalità indicate.

# **Istruzioni per la cifratura del file pdf/A - dopo averlo firmato digitalmente**

Nel caso si scelga di presentare **il file crittografato,** occorre un software di **criptazione** come ad esempio il programma **Firma4ng** che deve essere installato sul proprio computer (scaricabile da [https://id.infocamere.it/download\\_software.html\)](https://id.infocamere.it/download_software.html) oppure già presente sul Token DigitalDNA Key.

### **Cifrare un documento con il software Firma4NG**

**Scaricare** sul proprio computer il certificato pubblico di cifratura della Camera di Commercio di Brescia, pubblicato nella apposita sezione del sito istituzionale, ed installarlo.

**Per l'importazione** del certificato pubblico di cifratura e **per l'operazione di cifratura**, seguire le istruzioni presenti a partire **da pagina 44 della Guida di installazione e configurazione di** Firma4NG, scaricabile dal sito [https://id.infocamere.it/download\\_software.html\)](https://id.infocamere.it/download_software.html).

# Il software e le guide di utilizzo

Come installare l'ultima versione del software di firma e come verificare i tuoi documenti firmati.

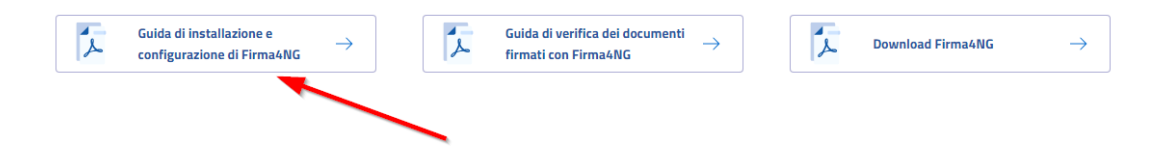

#### **ESTRATTO DALLA GUIDA DEL SOFTWARE FIRMA4NG**

### **RIGUARDANTE LA CIFRATURA**

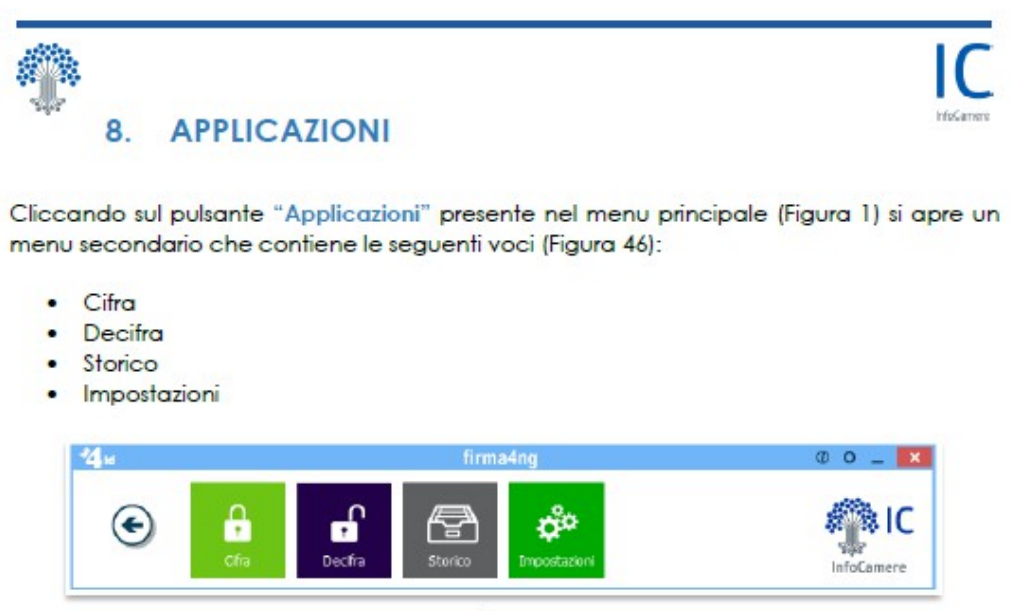

Figura 46

#### 8.1 Cifratura

Al pulsante "Cifra" corrisponde la funzione di cifratura di uno o più documenti. **FASE 1** 

A partire dal menu secondario "Applicazioni" (Figura 46), è possibile avviare l'operazione di cifratura attraverso una delle seguenti modalità:

- · Selezionando e trascinando il documento sul pulsante "Cifra" presente nel menu secondario (drag&drop);
- · Cliccando sul pulsante "Cifra" presente nel menu secondario e selezionando il documento da verificare dalla finestra di navigazione del PC (Figura 47).

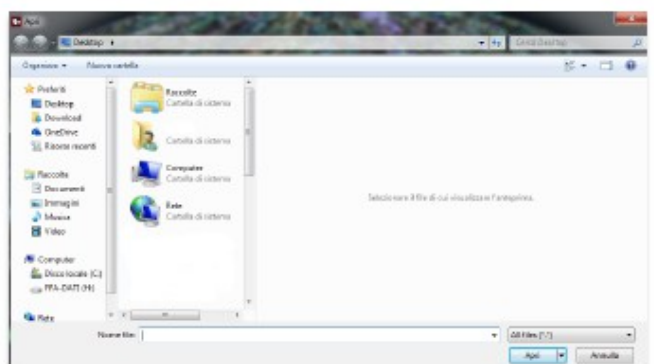

Figura 47

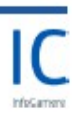

#### FASE<sub>2</sub>

Attendere il caricamento dei certificati. Terminato il caricamento, i certificati vengono visualizzati nella schermata all'interno della sezione "Contatti" (Figura 48).

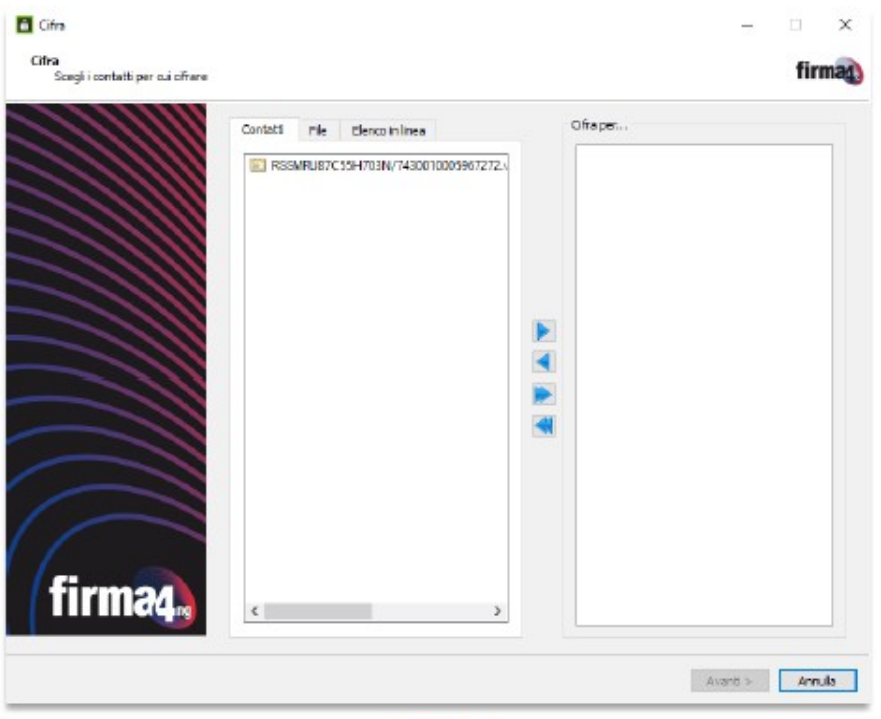

Figura 48

La rubrica di contatti permette di memorizzare i certificati dei contatti per i quali cifrare un documento.

Se si desidera cifrare un documento per un destinatario specifico, è possibile importare contatti all'interno della rubrica sia caricandoli dal PC, sia ricercandoli sul Registro pubblico dei certificati gestito dal Certificatore, tramite le seguenti modalità:

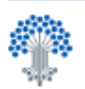

#### File

Per inserire nella rubrica dei Contatti un destinatario il cui certificato è disponibile su file, dalla sezione "File" cliccare su "Importa da file" e scegliere il certificato (.cer) da importare (Figura 49).

Una volta che il file del certificato è stato correttamente 'caricato', cliccando con il tasto destro del mouse su di esso e scegliendo "Aggiungi ai contatti...", il contatto verrà inserito nei "Contatti personali" (Figura 51).

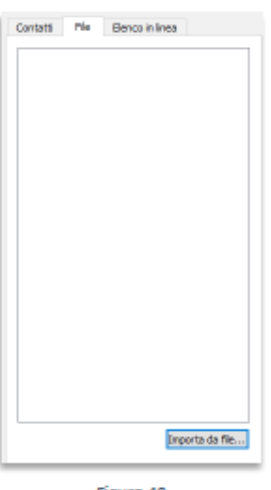

Figura 49

#### **Elenco in linea**

È possibile importare il certificato di un contatto cercandolo sul Registro pubblico dei certificati gestito dal Certificatore, impostando i parametri di ricerca presenti nella sezione e cliccando su "Cerca" (Figura 50).

Al termine della ricerca, nel riquadro in basso verrà mostrata la lista dei certificati ottenuti come risultato. Dopo aver selezionato il certificato di interesse, cliccando con il tasto destro del mouse su di esso e scegliendo "Aggiungi ai contatti...", questo verrà inserito nei "Contatti personali" (Figura 51).

Contatti File Elenco in Insa Indrizzo dell'elenco in linea т **Unemany** Password Cod. Pin:  $\vert \Psi \vert$  $\overline{a}$  $\qquad \rightarrow$  $\epsilon$  $\sim$  Cerca  $\sim$ 

Figura 50

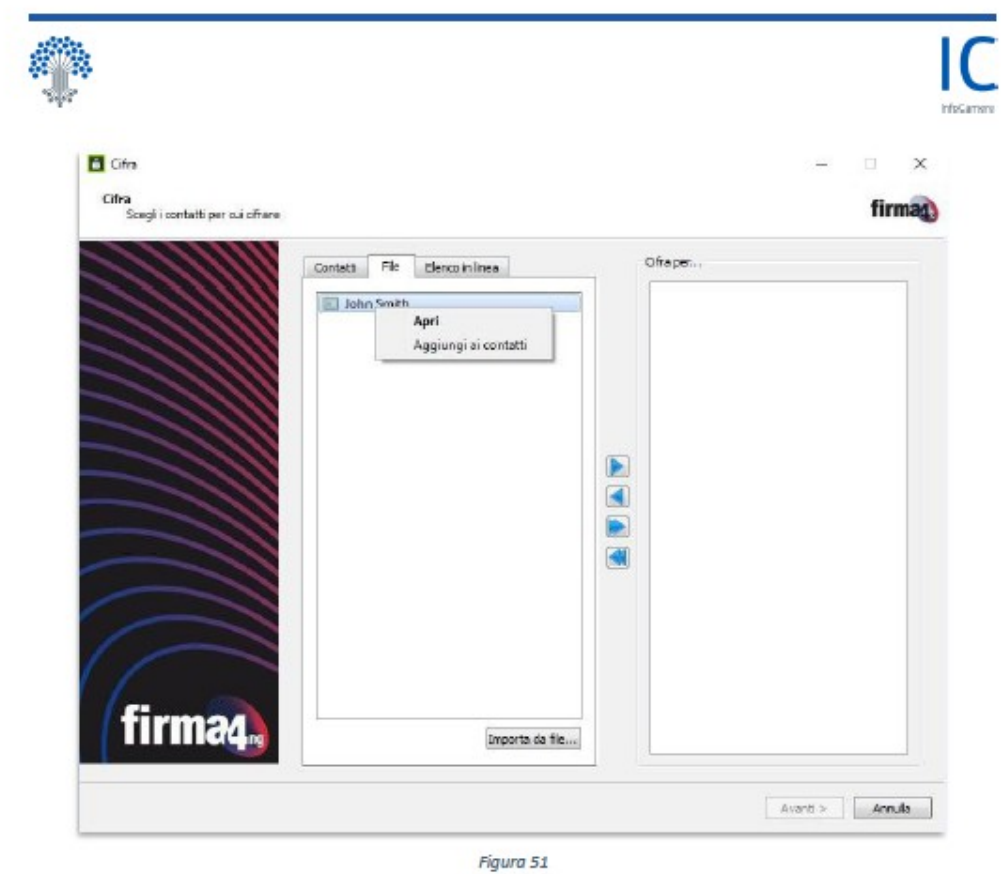

Al temine delle operazioni di caricamento dei certificati, per cifrare un documento selezionare della sezione "Contatti" il certificato da utilizzare presente e cliccare il pulsante con la freccetta rivolta a destra (D) per spostarlo nella sezione "Cifra per..." (Figura 52).

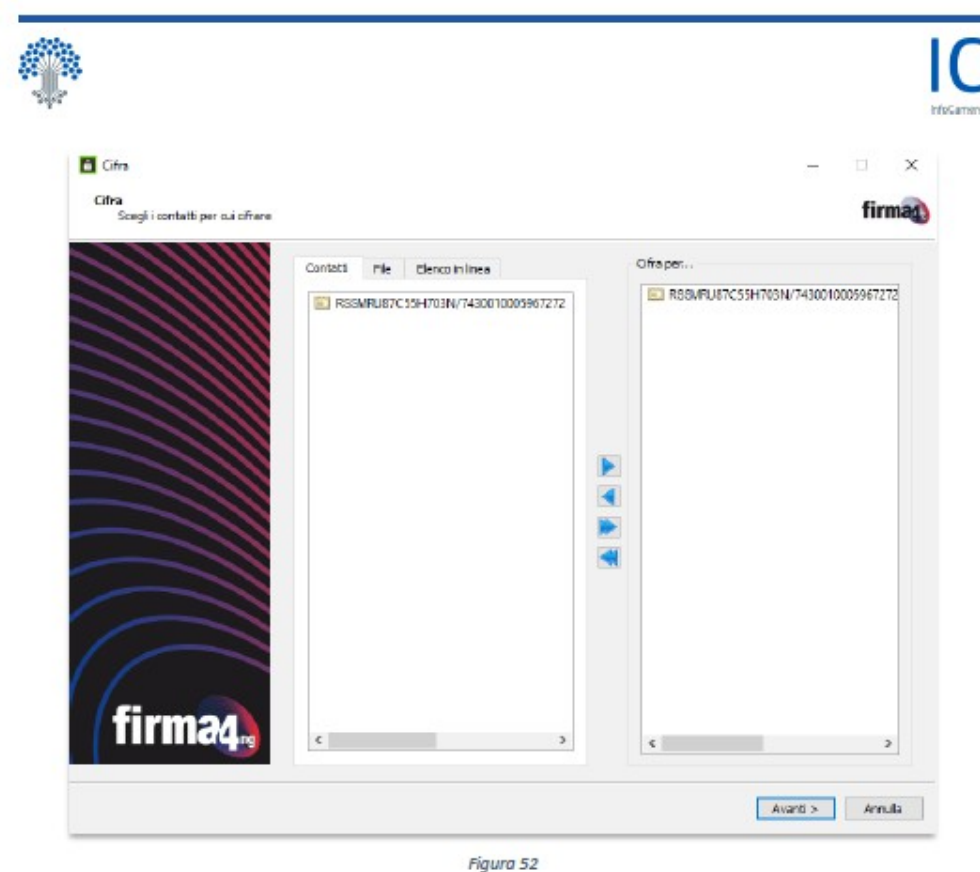

È possibile aggiungere o rimuovere i contatti per cui si intende cifrare il documento utilizzando i pulsanti posti al centro delle due sezioni:

Per aggiungere il contatto selezionato alla lista dei certificati con cui cifrare il documento;

Per rimuovere il contatto selezionato dalla lista dei certificati con cui cifrare il documento;

Per aggiungere tutti i contatti della lista alla lista dei certificati con cui cifrare il<br>documento; il documento verrà cifrato per tutti i destinatari indicati;

Per rimuovere tutti i contatti dalla lista dei certificati con cui cifrare il documento.

Al termine delle modifiche, cliccare su "Avanti" per continuare.

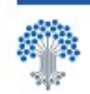

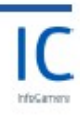

#### FASE 3

Dopo aver selezionato un contatto, appare la schermata in cui selezionare le opzioni da utilizzare per la cifratura del documento (Figura 53).

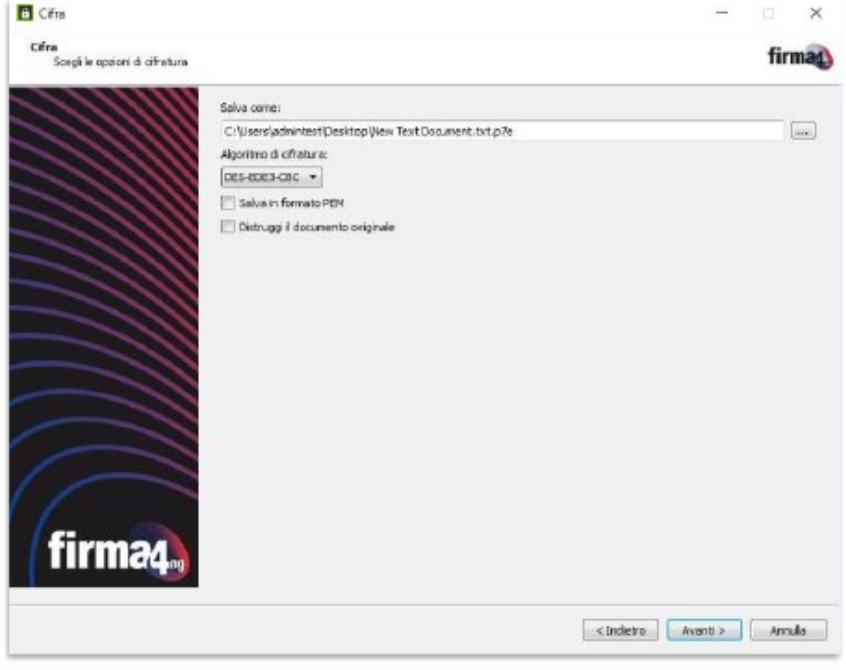

Figura 53

Nella schermata è possibile:

- · Scegliere la cartella di destinazione e il nome con cui verrà salvato il documento cifrato, cliccando sul pulsante "...";
- · Selezionare l'algoritmo da utilizzare per cifrare fra quelli elencati nel menu a tendina (DES-EDE3-CBC oppure AES-256-CBC); Nota: per maggiore sicurezza si consiglia di utilizzare l'algoritmo AES-256-CBC;
- · Spuntare la casella "Salva in formato PEM" per salvare il documento cifrato in formato PEM;
- · Spuntare la casella "Distruggi il documento originale" per cancellare definitivamente dal PC il documento originale al termine dell'operazione di cifratura.
- · Nota: attivando questa funzione il file originale non potrà più essere recuperato.

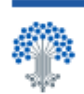

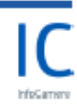

Cliccare "Avanti" per procedere con la cifratura del documento; al termine dell'operazione appare una schermata con l'esito e la cartella di destinazione in cui è stato salvato il documento cifrato (Figura 54). Cliccare su "Termina" per chiudere la schermata.

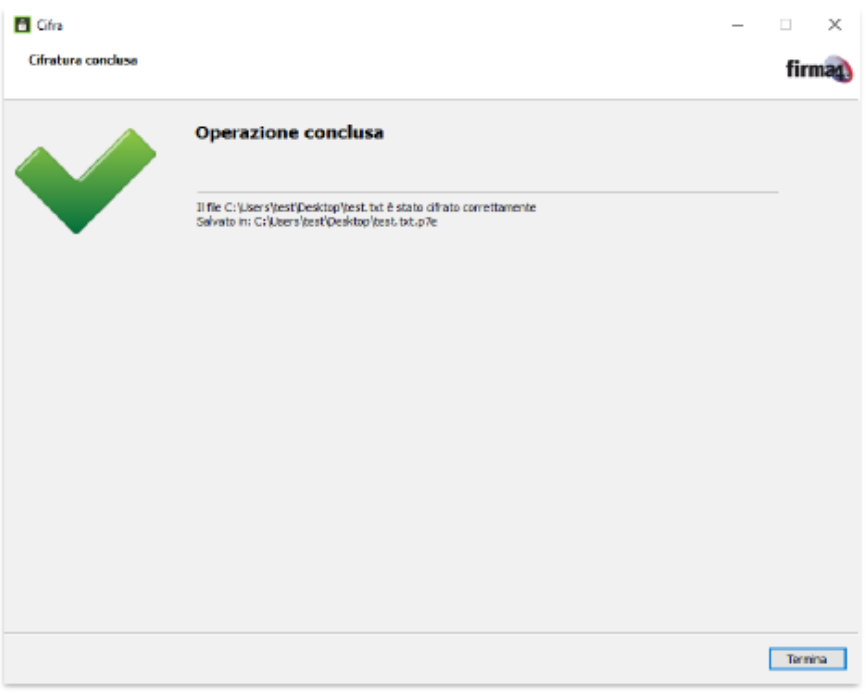

Figura 54

50

**Le informazioni contenute nel presente documento sono finalizzate ad agevolare la predisposizione della documentazione e non esimono gli interessati dalla conoscenza e scrupolosa applicazione delle disposizioni di legge e di regolamento vigenti.**

# Sommario:

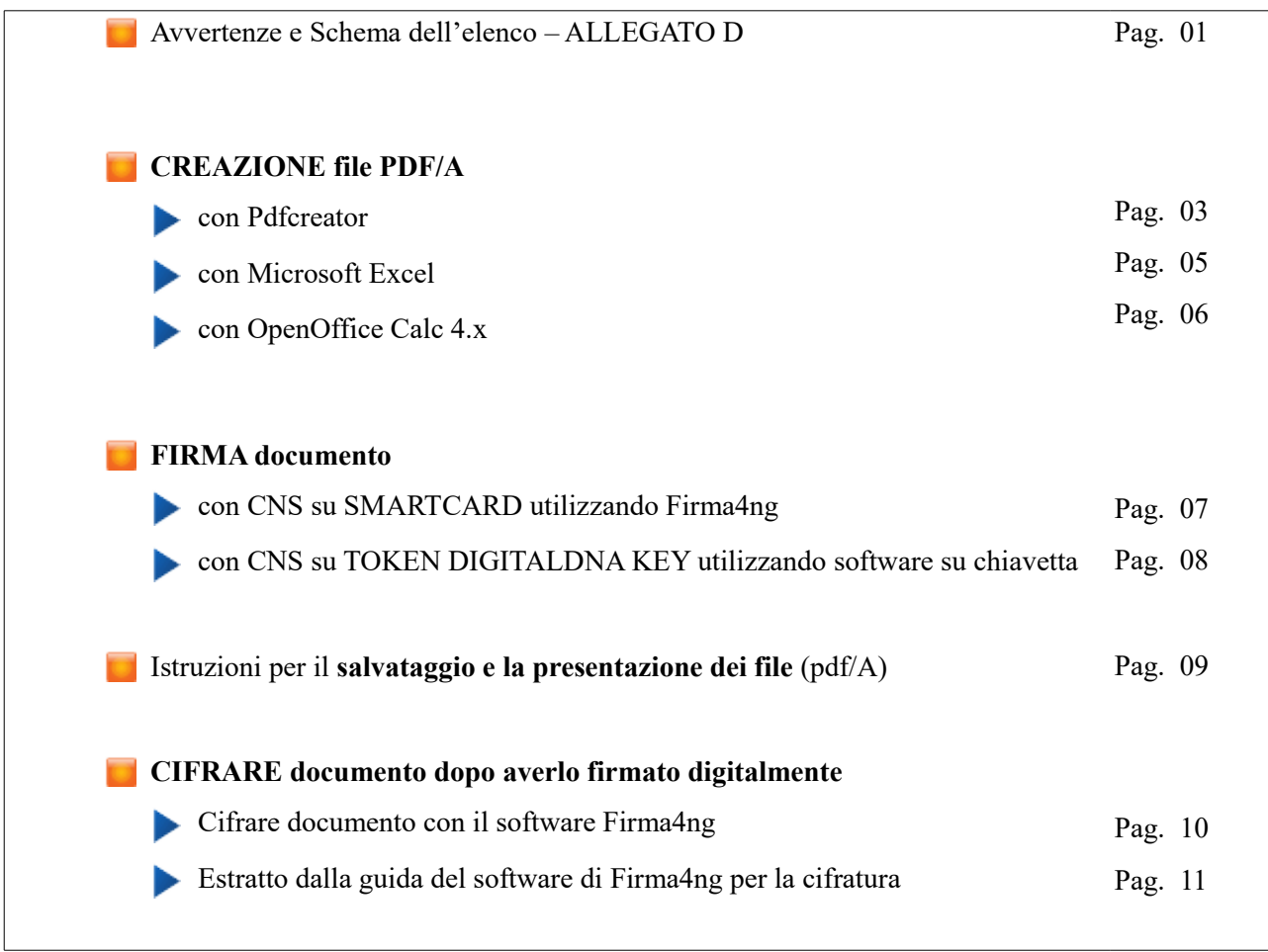